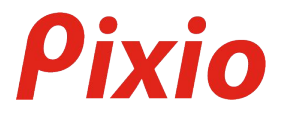

## **User Manual**

製品マニュアル

# **PXSC1**

製品は写真やイメージと異なる場合がございます。品質向上のため、製品仕様は、予告なく変更する場合がございます。 製品仕様の変更に伴い、ユーザーマニュアルも予告なく変更する場合がございます。

**Copyright © 2019 PNS HOLDINGS INC. I Pixio is a registered trademark of PNS Holdings Inc. I All Rights Reserved. Use or reproduction of this manual in parts or entirety without the authorization of PNS Holdings Inc is prohibited. All other trademarks are owned by their respective owners.**

目次

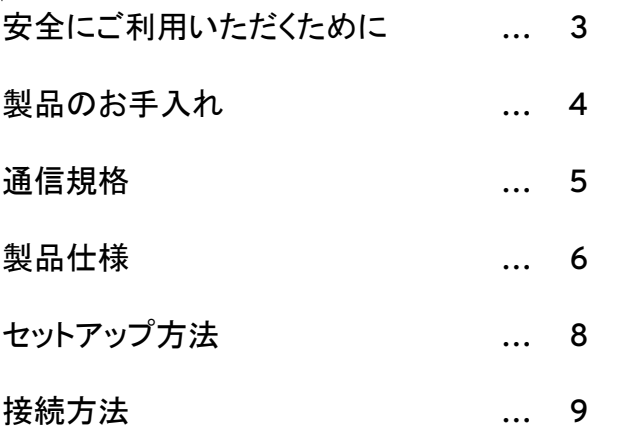

#### 安全にご利用いただくために

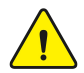

- お届け時のパッケージ等は保管してください。修理などにより製品をご返送いただく際、パッケージや緩衝材がないと お受けできない場合があります。
- ヒーターなど高温になる製品や加湿器などからは、離してご利用ください。また直射日光が当たる場所への設置もご遠 慮ください。
	- バスルームやキッチン、その他の湿度の高い場所には設置しないでください。
	- 製品を分解しないでください。感雷の危険性、及び製品保証の対象外となります。
	- Pixio公式サポート以外で修理を行わないでください。感電の危険性、及び製品保証の対象外となります。

#### 製品のお手入れ

#### 製品をお手入れする際は下記の手順に従ってください。

- 1. 必ず接続している機器から外してください。
- 2. 感電する可能性があるため、濡れた手で電源ケーブルを 触らないようにしてください。
	- 3. 乾いた柔らかい布で表面を拭いてください。アルコールを含むクリーニング液等は使わないでください。製品を傷つける 可能性があります。水や洗浄液等のスプレーを直接吹きかけないでください。
	- 4. 柔らかい布を水に付け、余分な水気を取り除いてから製品表面を拭いてください。
	- 5. 表面の水気がなくなってから、再度機器へ接続しなおしてください。

通信規格

#### **FCC**による 通知

本製品は FCC規則のパート 15 に準拠しています。以下、 2つの動作条件があります。

(1)本製品が有害な電磁的干渉を引き起こさないこと。

(2)本製品は望ましくない動作を引き起こす可能性のある電磁的干渉を含め、受信した電磁的干渉を受け入れること。

ただし、メーカーの定める使用方法を逸脱した使用方法や改造、メーカーが提供するサービス外にて修理・改造を行った場合、本製品の 動作条件は無効となります。

注・本製品は、FCC 規則パート15 に従ったクラスB デジタルデバイスの規定に準拠していることが、テストにより確認されています。これらの規定は、住居での使用 において有害な電磁的妨害から適切に保護することを目的としています。本製品は無線周波数エネルギーを発生、使用、放射する可能性があるため、説明書にした がって設置および使用されない場合、無線通信に有害な干渉を引き起こす可能性があります。 ただし、いかなる条件においても電磁的干渉が発生しないと保証するものではありません。

本製品がラジオやテレビの受信に有害な干渉を起こしているかは、本製品の電源 ON/OFFで確認が可能です。 干渉が起きていると判断される場合、以下の対策をお試しください。

- 受信アンテナの向きや設置場所を変える

- 機器と受信機の距離をさらに離す
- 受信機と本製品の電源を別々のコンセントから取る

上記を試しても解決しない場合は、ラジオやテレビの販売店にご相談ください。

## 製品仕様

サイズ

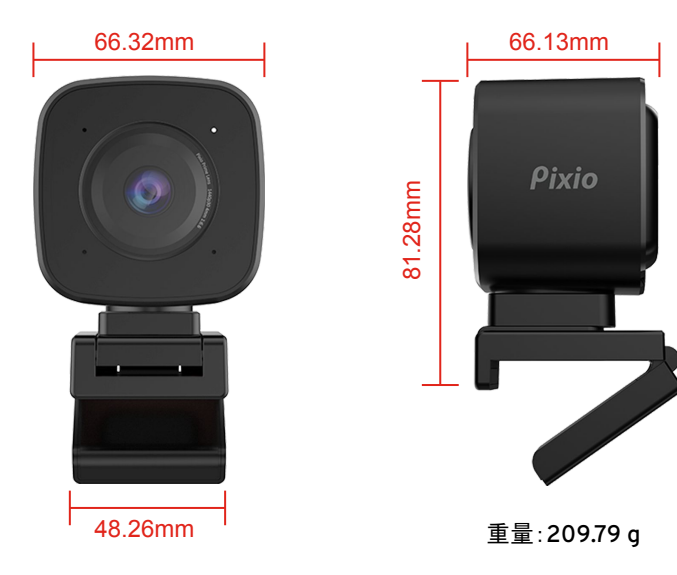

## 製品仕様

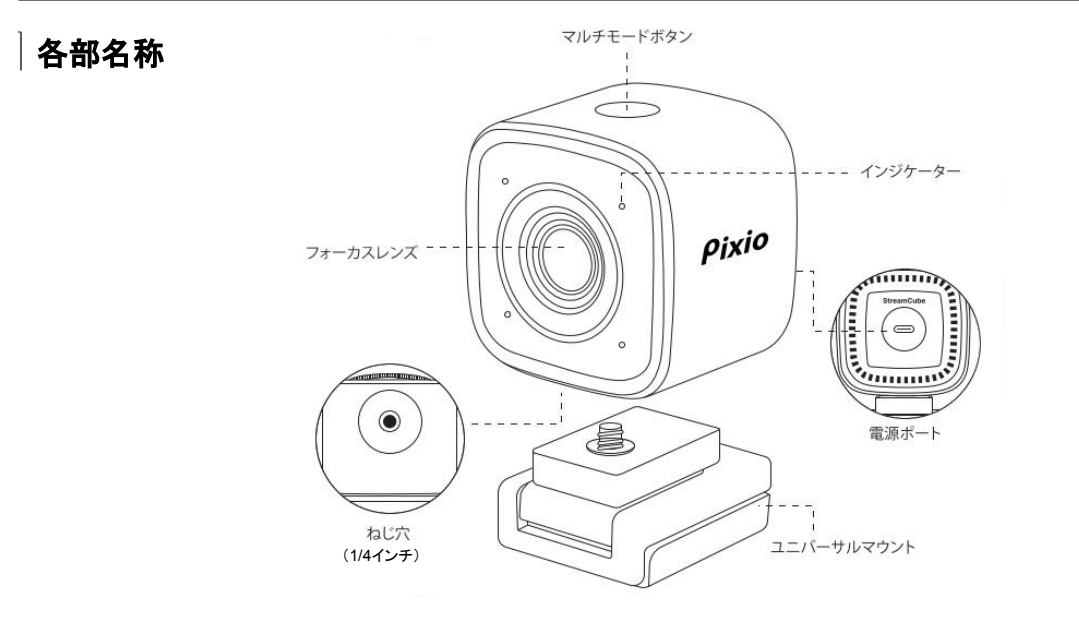

#### セットアップ方法

- 1. デスクトップ PCやノートPC、またはモニターなどお好みの位置へ本製品を取り付けます。
- 2. ユニバーサルマウントクリップで、取り付ける先のデバイスの背面をしっかりと挟み込んでくださ い。
- 3. デバイスへ取り付けた後、本製品の傾きを調整し、最適な画面の角度に修正してください。

#### 三脚をご利用の場合

- 1. 本製品の底面にあるネジ穴( 1/4インチ)に対応する三脚をご用意ください。
- 2. ネジ穴へ三脚を嵌め込み、固定してください。

※三脚は付属しておりません。

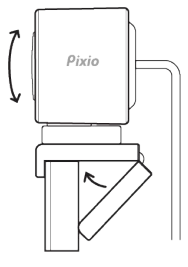

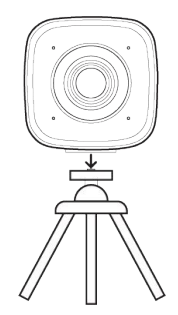

#### 接続方法

- 1. USB Type-Cケーブルをパソコンへ接続します。 (USB-Aポートへ差し込む場合は、変換プラグをご利用ください)
- 2. 使用するアプリケーションを開きます。アプリケーションが本製品を認識 すると、インジケータ ―が点灯します。

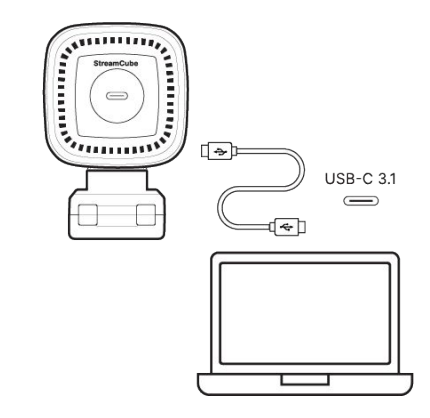

Pixio Portalソフトウェアを使用して、カメラの左右回転やズーム、画質や音質などをお好みに合わせて調整することができます。ご使用 の場合は、<http://www.pixiogaming.com/downloads> からダウンロードしてインストールください。

- 1. ソフトウェアを起動し「 Pixio Stream Cube」を選択します。
- 2. お使いの端末が本製品を認識し、接続されると映像が表示されます。

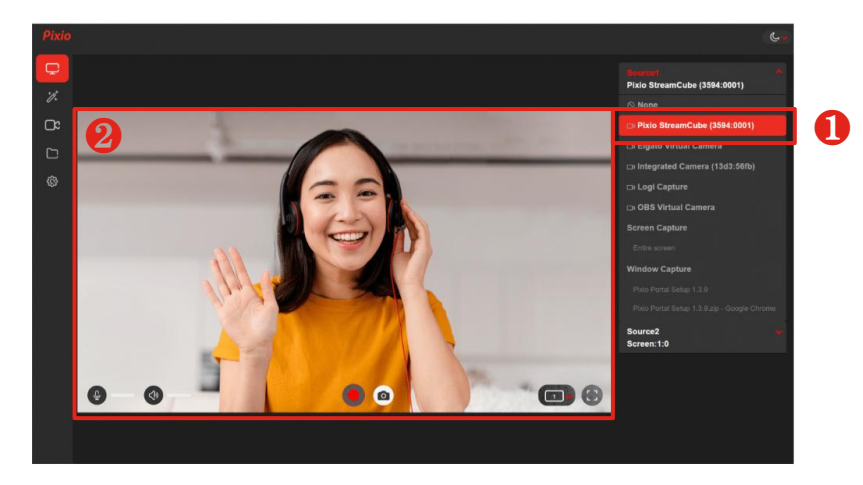

#### | <mark>※</mark> フィルター設定

- 1. 「Screen Effects」を選択すると映像の印象を変 えるフィルターを選択することができます。 「Filters」内の12種のパターンからお好みのも のを選んで適用してください。選択したアイコン を再度クリックするとフィルターが外れます。
- 2. 「Controls」タブでは明るさやコントラストなどを 手動で調整可能です。
- 3. 映像を拡大したい場合は「 Zoom FOV」、上下 左右の反転は「 Advanced Settings」で設定で きます。

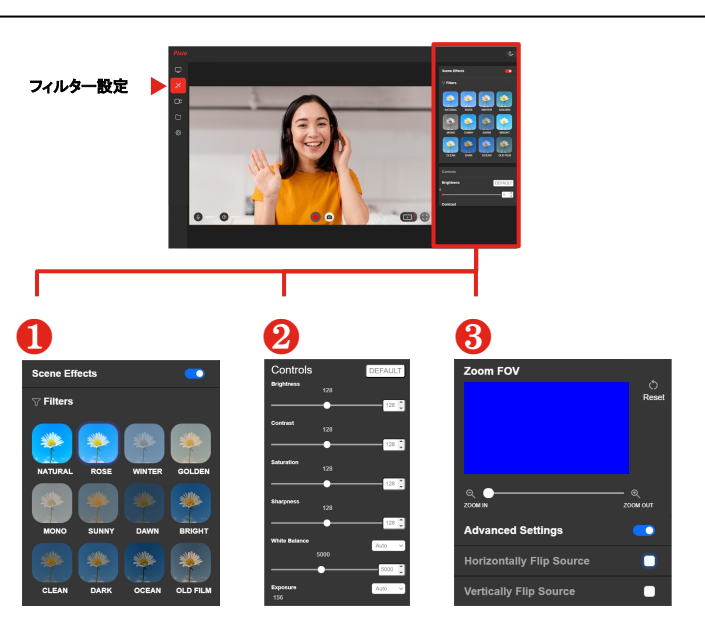

#### ■ カメラ設定

- 1. お好みの解像度と画角を設定するには 「Resolution」から選択ください。
- 2. フレームレートの設定は「 FPS」から選択くださ い。※解像度によって選択可能なフレームレー トは異なります。
- 3. 「Advanced Settinds」では、動画の撮影開始 の タイミング図るためのカウントダウンの ON/OFF、およびフレーム設定の ON/OFFを設 定できます。

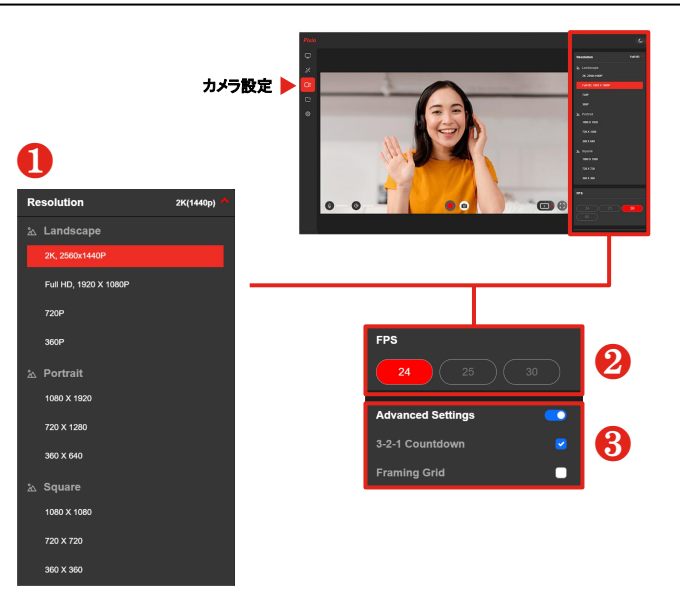

#### ■ カメラ設定

- 4. 撮影スタート/ストップや一時停止など使用頻 度の高い機能は、「 Hotkey」にてお好みの ショートカットキーに割り振ることができます。
- 5. マルチモードボタンの動作設定は、「 Camera Button Action」で変更可能です。

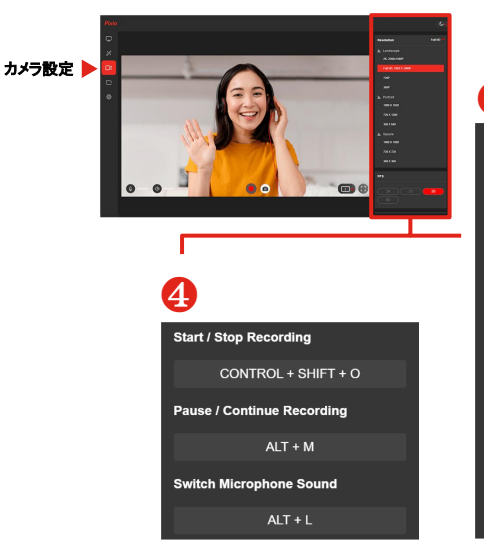

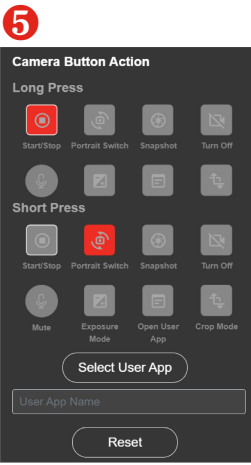

#### ■撮影動画の保存

- 1. 本製品で撮影した画像・動画は、自動的にローカルフォルダに保存されます。
- 2. をクリックすると、保存先のフォルダが開き、データを確認することができます。

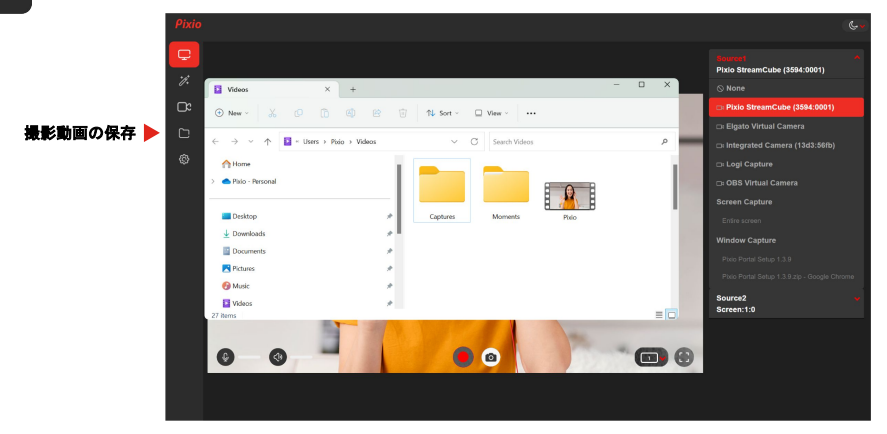

#### 詳細設定 ි

- 1. ソフトのテーマカラーを「 Color Theme」で Light / Dark から選択できます。
- 2. ソフトウェアは適宜更新されます。常に最新のバージョンをご利用いただくため、「 Firmware Update」は Autoに設定い ただくことを推奨いたします。( Autoの場合は、自動で更新されます)

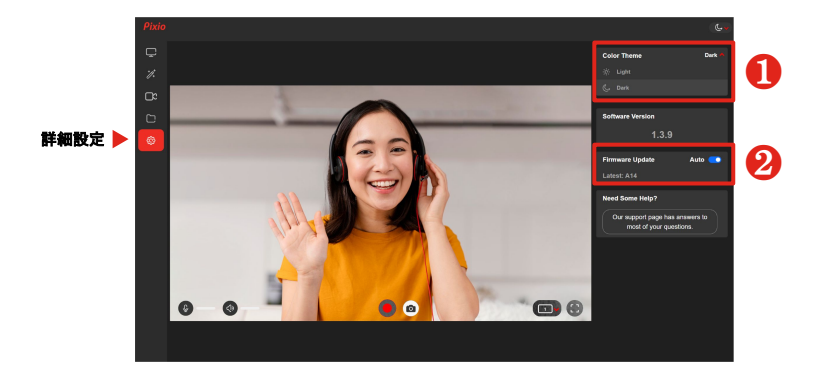

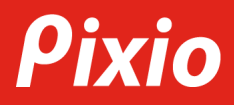

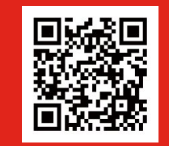

お問合せはこちら **https://pixiogaming.jp/pages/support2**